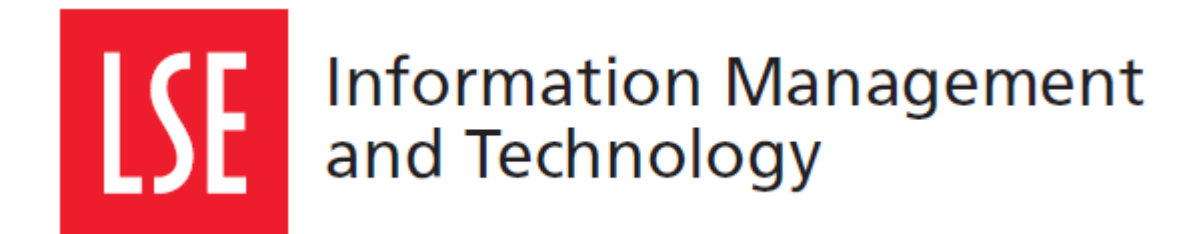

# Course Finder: **Quick start user manual**

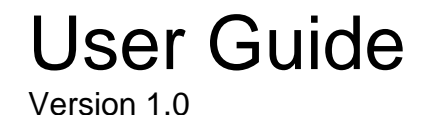

London School of Economics and Political Science Houghton Street, London WC2A 2AE [www.lse.ac.uk](http://www.lse.ac.uk/)

Ō

# **1 COURSE FINDER**

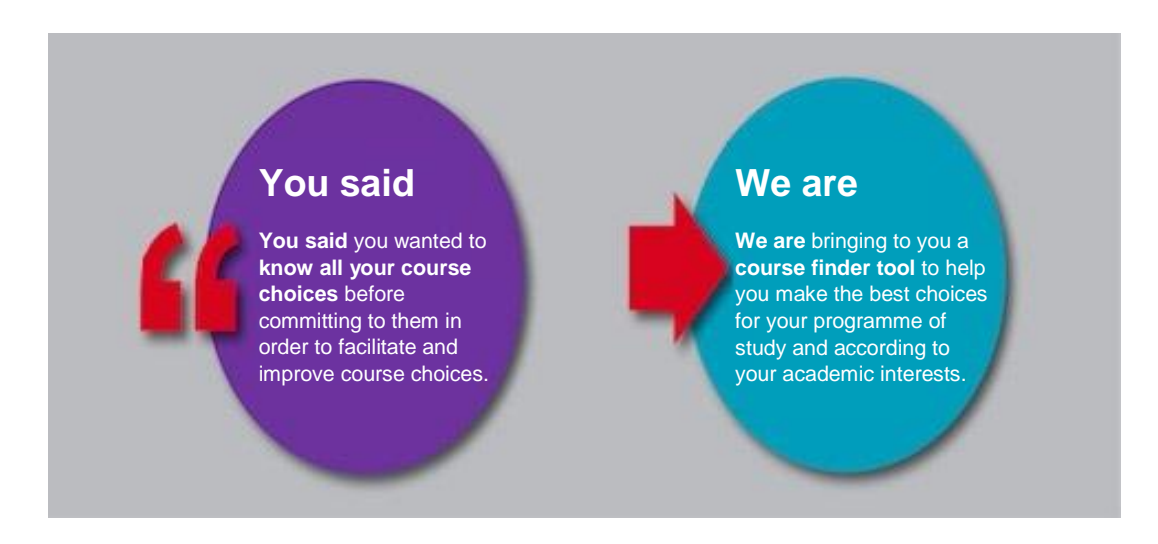

## **1.1 What is it?**

The Course Finder is an LSE application that allows you to search for courses available for LSE students. It includes not only a smart search box to facilitate course search, but also detailed information of each course available to help you make the best out of your course choices for your programme of study.

Note that, because the Course Finder is not binding, you will still need to make your course selection in LSE For You within the given course selection times in Michaelmas Term and Lent Term.

# **1.2 Why use the Course Finder?**

In order to facilitate the course choice process, the Course Finder is a tool where you can:

- Search courses in a fast and easy way
- Use filters to refine your search results
- Find courses outside your programme of studies, within your department and outside
- Shortlist your preferences
- Verify possible timetable clashes

# **1.3 Navigating the Course Finder**

The Course Finder is a tool, where you will see the following items:

- 1. Student information
- 2. LSE Calendar (programme regulations)
- 3. Log out button
- 4. System messages
- 5. Shortlist
- 6. Search box
- 7. Filters
- 8. Course results list

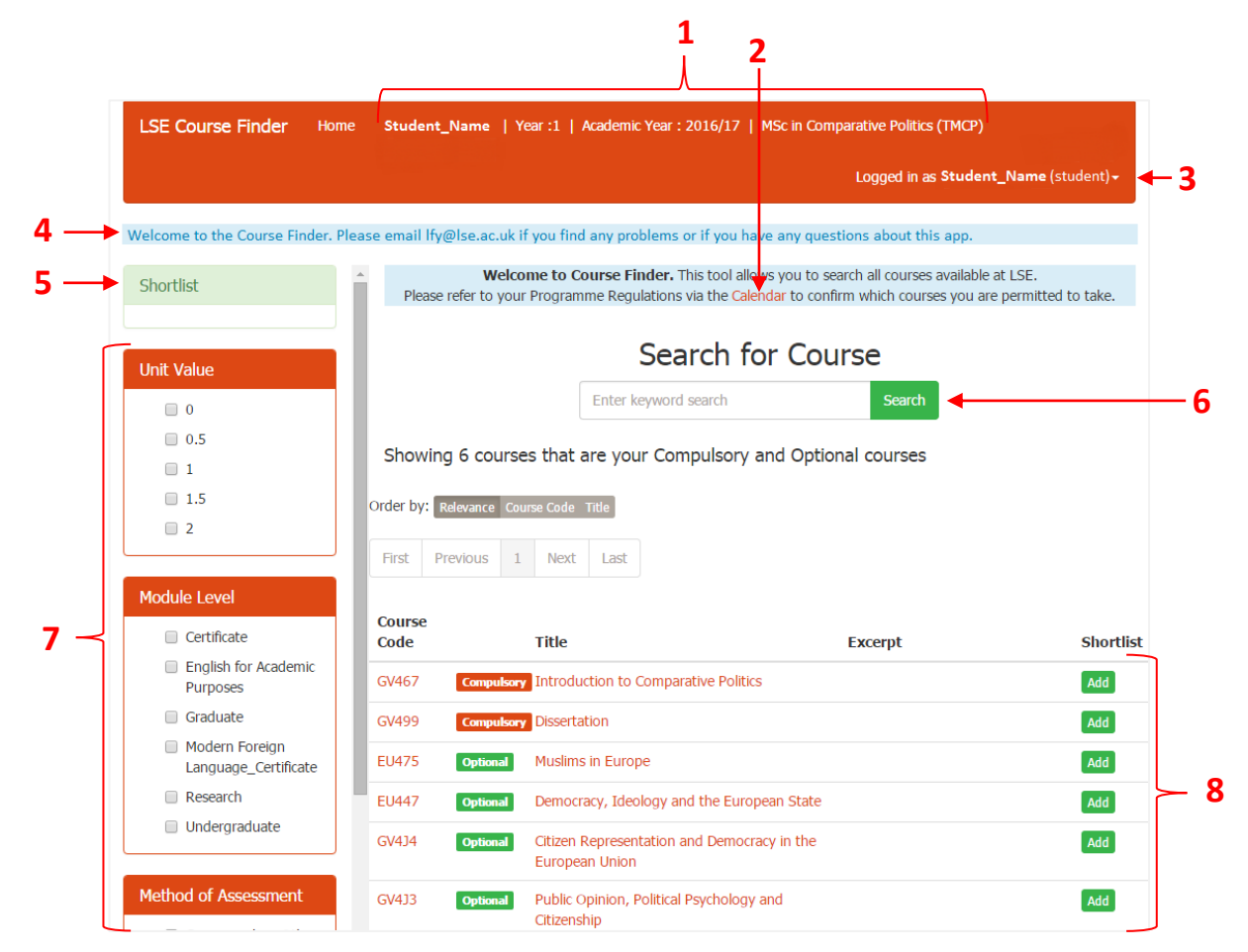

# **2 SEARCH FOR COURSES**

# **2.1 Using the Instant Search Box**

To search for a specific course, write the course name or code in the search box. You can also find courses using key words related to the courses content. All results will be automatically displayed in the course results list as you are writing.

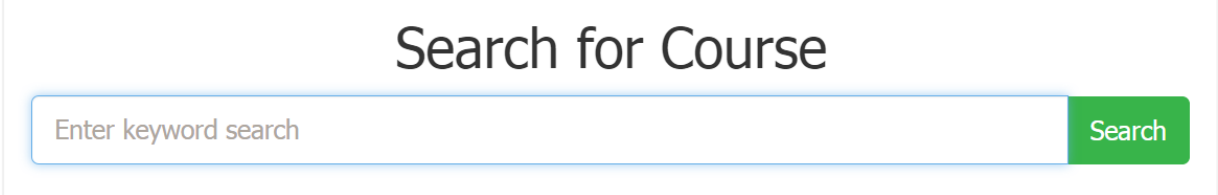

**Example:** Search for courses using the word 'economy'.

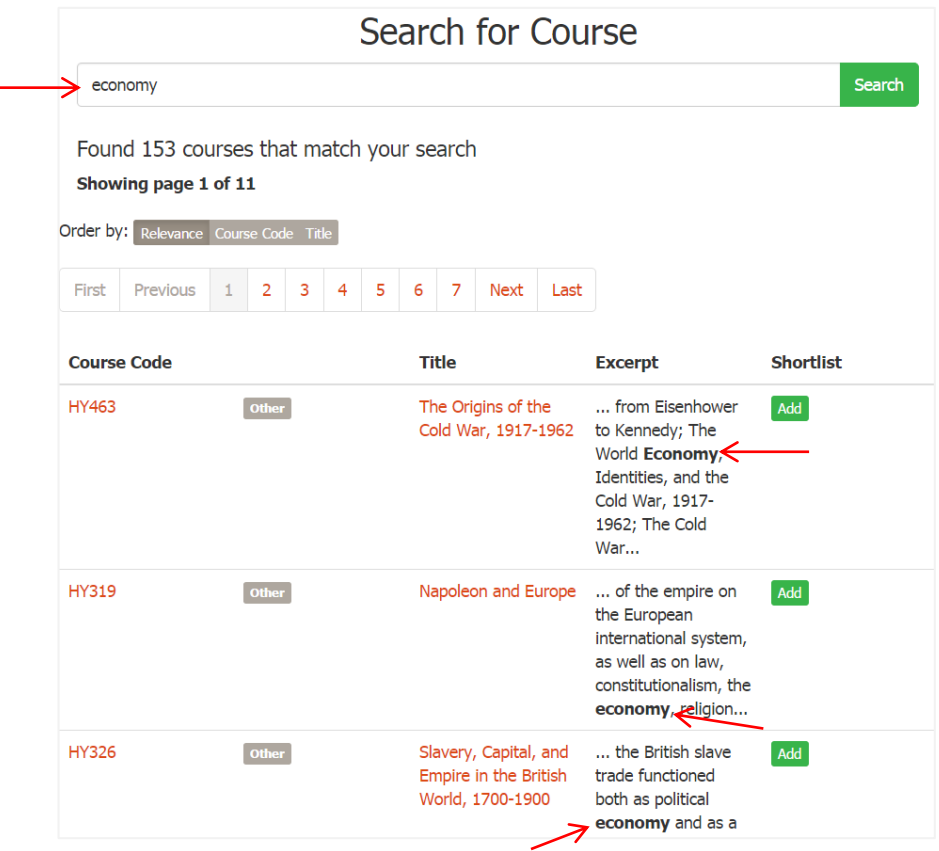

# **2.2 Using filters**

On the left menu, you can use different filters to refine your course list results. You can select more than one option per filter. If you wish to include all, you won't need to select any options.

**C) By Method of Assessment**

# **A) By Unit Value**

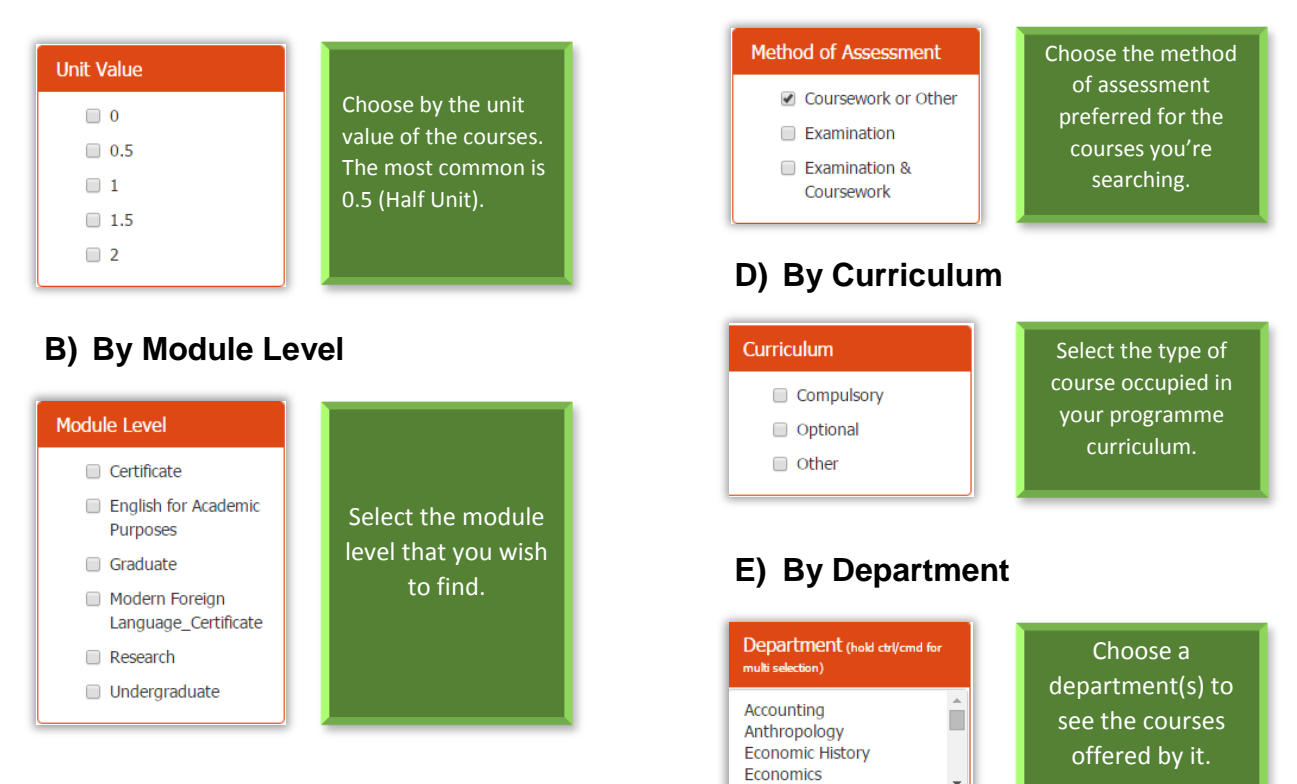

#### 5

# **3 SHORTLIST COURSES**

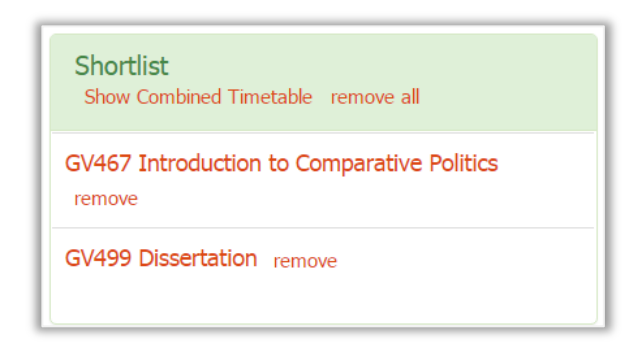

The shortlist box will contain your compulsory courses and the courses that have been shortlisted by you. The compulsory courses are set according to your programme regulations, which you will see when you login to the course finder for the first time.

It shows all the courses that have been shortlisted, whether initial compulsory courses, whether courses that you added to the shortlist in previous sessions and you did not remove.

## **3.1 Adding/removing courses from shortlist**

Adding courses

In order to add courses to the shortlist, find the course(s) using the search engine, and then use the button 'Add' to shortlist the course(s), that will automatically appear in the shortlist section. You can add as many courses as you wish.

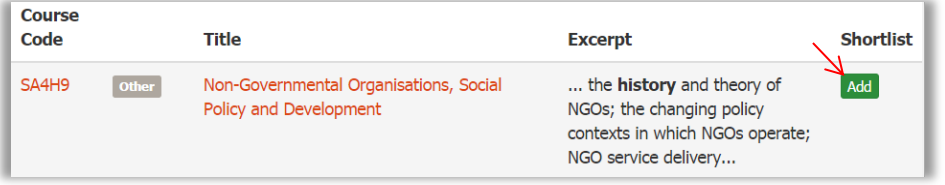

• Removing courses

To remove courses from the shortlist, just click 'Remove' to remove a course individually; if you wish to remove all courses from the shortlist, click 'Remove all' in the top of the section.

#### **3.2. Show combined timetable**

The combined timetable option will show you the existing clashes between the shortlisted courses. To see it, click 'Show combined timetable' on the top of the Shortlist section. It will prompt you with a screen with the listed courses.

You can check whether there are clashes or not by clicking 'Clash Summary. If there is none, it will be empty. Click on the courses code to see its timetable. Use 'Cancel' to go back.

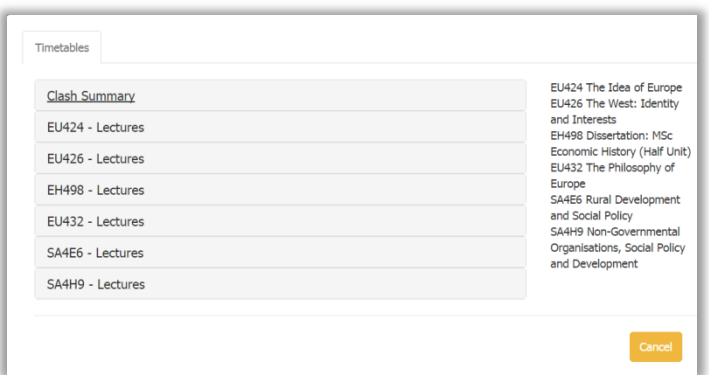

Shortlist

 $\sum_{\text{remove}}$ 

emove all

Interests remove

Show Combined Timetable

EH401 Historical Analysis of Economic Change remove EU424 The Idea of Europe

EU426 The West: Identity and

Please note that the seminars are not visible because they vary according to the number of students signed-up for that course and the size of the seminar groups.

# **4 UNDERSTANDING SEARCH RESULTS**

# **4.1 Type of courses**

In your results list, you will see up to three different types of courses:

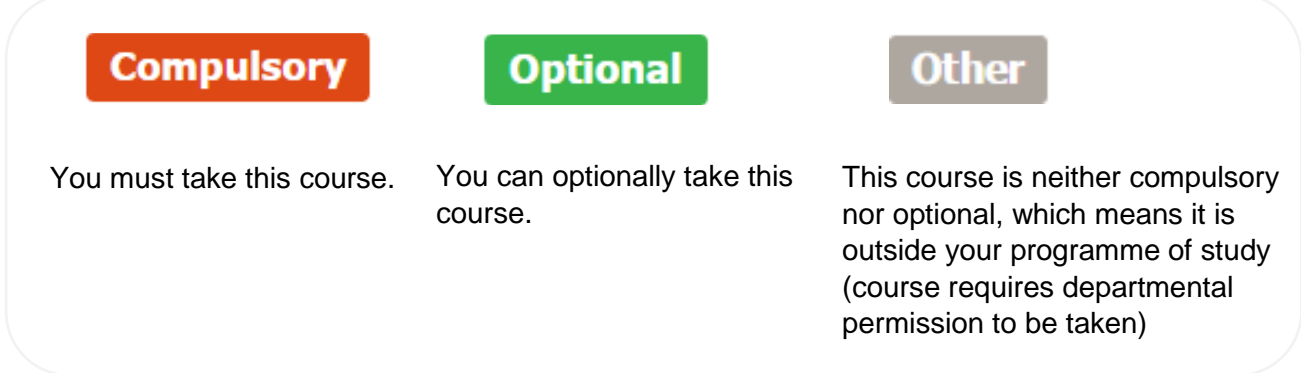

#### Here is an example:

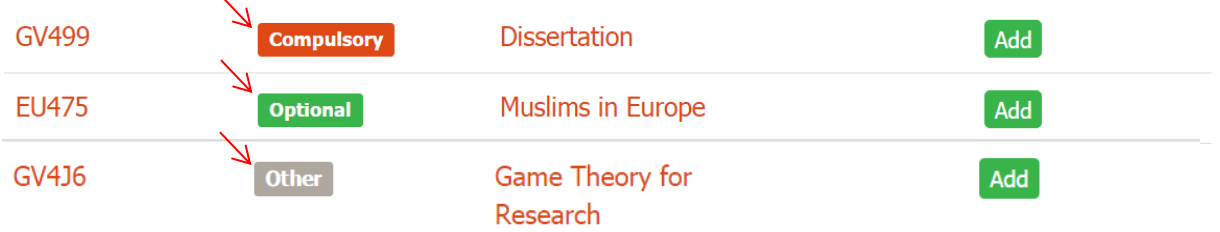

## **4.2 Organize your results**

## **A) Order by**

You can order your results by relevance, course code or title.

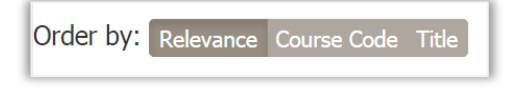

B) Navigate through pages

Use the pages buttons to navigate through your results, such as 'First', 'Previous', '1', '2', '…', 'Next' or 'Last'.

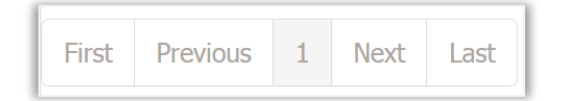

## **4.3 Course description**

To see a course description, click on the course code or on the title of the course. You will be prompted with a screen that will provide you with information related to that course, such as teacher responsible for the course, course availability, pre-requisites, course

content, teaching hours, formative coursework, indicative reading, type of assessment, among other information and facts.

Additionally, you can view the timetable available for that course. Note that only lectures are available for preview in the Course Finder. In case it appears 'blank' it means that the course has no lectures predicted, which means the teaching will be done through seminar only. For more information, please consult timetables.

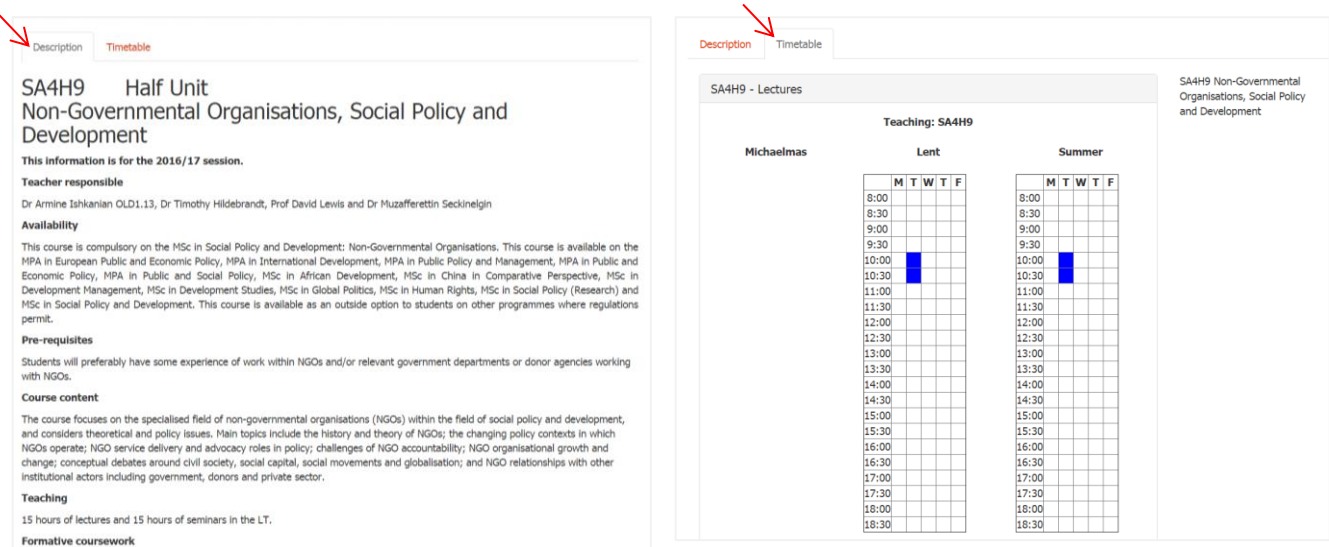

## **4.4 Recently viewed courses**

# Recently viewed HY423 Empire, Colonialism and Globalisation MC401 Mediated Resistance and Citizens MC404 Political Communication HY499 Dissertation GV4J3 Public Opinion, Political Psychology and Citizenship

This list will show you up to five courses that you recently viewed. This can be helpful when you want to find a course you saw recently and found interesting but cannot remember the name.

Click on the course name the course description. You will be able to view the timetable and to add the course to your shortlist as if you found the course in the results list.

# **5 REPORT A PROBLEM**

## **5.1 Contact us**

If you find a problem with the Course Finder tool, please report it to  $\frac{f(y@|Se.ac.uk.}{$ Additionally, if you would like to make a correction or a suggestion, please get in touch with us.